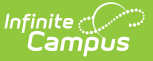

## **Push All Course Masters**

Last Modified on 04/03/2025 11:59

#### Tool Search: Push All Course Masters

The Push All Course Masters tool pushes grading setup and course master attributes to linked courses. This tool pushes data from all course masters in the selected Course [Catalog](https://kb.infinitecampus.com/help/course-catalog). To push data for an individual course master, use the **Push to Courses** button on the Course Master [Information](http://kb.infinitecampus.com/help/course-master-info) tool. Districts who do not use Course Masters can use the Push All [Courses](http://kb.infinitecampus.com/help/push-all-courses) tool to push setup from courses to sections.

When using this tool, users have the option of pushing data that is locked at the Course [Catalog](http://kb.infinitecampus.com/help/course-catalog), or overwriting existing data at the course and section levels. When data at the section level already has [assignments,](http://kb.infinitecampus.com/help/residual-data-report) grades, scores, or comments, that data is not overwritten. Use the Residual Data Report to evaluate what grading setup was not overwritten.

Review the Course Masters [Overview](https://kb.infinitecampus.com/help/course-masters) article for information on Course Masters best practices and a Course Master Workflow.

Push attempts fail for courses that have become unsynced from their course master. The link may be broken as a result of changes made to the course while the catalog was unlocked, or by a district running its own scripts to make changes to the database.

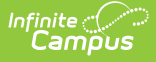

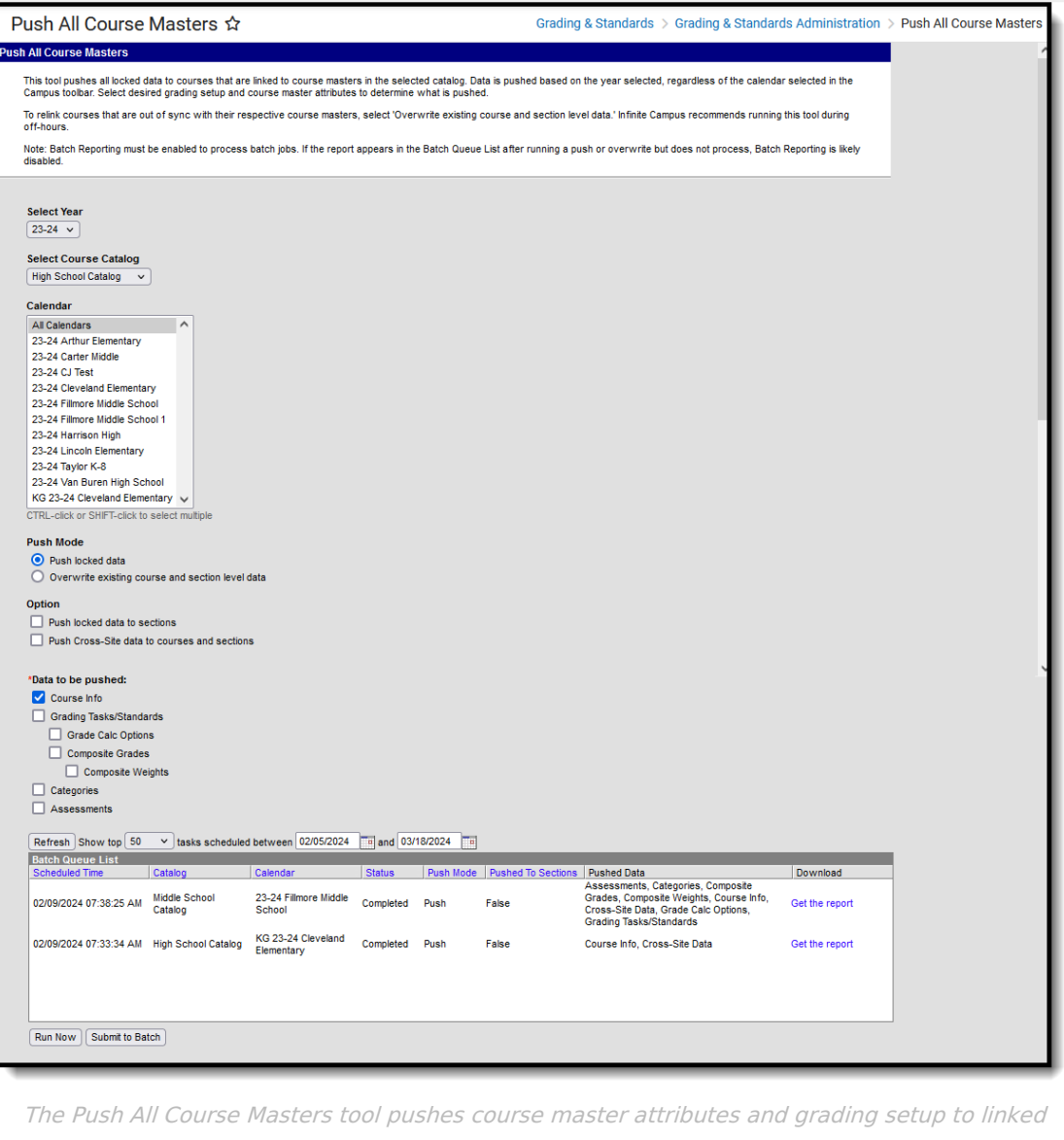

courses.

Use the Course Master [Awaiting](https://kb.infinitecampus.com/help/course-master-awaiting-push-report) Push Report to review grading setup changes that have not been pushed to courses prior to using this tool. That report covers grading setup changes only; course master attribute changes also need to be pushed to courses.

## **Push All Course Masters**

- 1. Select a **Year** to filter the list of available catalogs.
- 2. Select a **Course Catalog**. Data is pushed for all course masters in the selected catalog.
- 3. Indicate which **Calendars** should have data pushed.
- 4. Select a **Push Mode**:
	- o Push locked data: This option pushes data that is locked on the Course Master record to linked courses. Teacher-created grading setup is retained.
	- o Overwrite existing course and section level data: This option pushes data that is locked

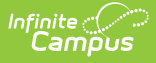

on the Course Master record to linked courses, and it overwrites most teacher-created grading setup. Teacher-created setup is NOT overwritten if it has associated posted grades or assignments. See the Considerations for Overwriting Data section following for more information.

- 5. If desired, mark the **Push locked data to sections** checkbox to push data from courses to sections as well. [Alternately,](https://kb.infinitecampus.com/help/push-all-courses) data can be pushed from courses to sections using the Push All Courses tool or individually on the [Courses](https://kb.infinitecampus.com/help/course-scheduling) tool.
- 6. If desired, mark the **Push Cross-Site data to courses and sections** checkbox to push data from Cross-Site courses to the related Cross-Site sections as well. Alternately, data can be pushed from Cross-Site courses to related Cross-Site sections using the Push All [Courses](https://kb.infinitecampus.com/help/push-all-courses) tool or individually on the [Courses](https://kb.infinitecampus.com/help/course-scheduling) tool.
- 7. Indicate which types of **Data to be pushed**. Users can leave all options selected or unmark checkboxes to exclude those types of data from being pushed.
- 8. Click **Submit to Batch** to schedule when the push runs. Because these push requests often involve a large amount of data and can be resource intensive, submitting requests to the batch queue allows the request to be processed in the background without interrupting system performance. When updating a small amount of data or when school is not in session, click **Run Now**. Records of completed requests are available in the Batch Queue List. A notification is sent when the request is completed.
- 9. Click **Get the report** in the Batch Queue List to view a report of data that could not be pushed.

After pushing data from course masters:

- Use the [Residual](http://kb.infinitecampus.com/help/residual-data-report) Data Report to determine whether there is any residual grading setup left on courses or sections. Residual data results if grading setup at the course or section level has existing grades and/or assignments.
- Use the Course Master [Awaiting](http://kb.infinitecampus.com/help/course-master-awaiting-push-report) Push Report to see which grading changes may not have been pushed and why.

# **Considerations for Overwriting Data**

- Think of this option as starting over with a clean slate any data set up at the course or section level is wiped out.
- Do not use the Overwrite mode when your school is currently maintaining grading and category setup at the course level - all course level data that does not yet have grades or scores is overwritten with course master-level data.
- Pushing data in overwrite mode DOES NOT delete any grades and/or scores that teachers have already entered. When grades or scores existing for records that are not present at the course master level, that grading setup remains after pushing the overwrite with a status of "course managed" in the Grade Calc [Options](http://kb.infinitecampus.com/help/grade-calculation-options-instruction).
- Campus recommends using Overwrite mode only for future years; overwriting data for the current school year may require manually moving grades and scores.

## **Scenarios**

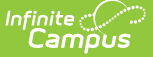

I updated the **State Code** on multiple course masters and want to update associated courses.

• Click here to expand...

Select a mode of **Push locked data** and select only **Course Info** in the Data to be pushed section.

How do I push several changes made to a **single course master**?

• Click here to expand...

Use the **Push to [Courses](https://kb.infinitecampus.com/help/course-master-info#push-to-courses)** button on that specific [Course](http://kb.infinitecampus.com/help/course-master-info) Master record.

How do I push several changes from a course master to all of its linked courses, **except for one course** that is managed by its school?

• Click here to expand...

Mark **Ignore Master Push** on that specific [Course](http://kb.infinitecampus.com/help/course-information1) to exclude that course from receiving data pushed from the course master. Then use this Push All Course Master tool push data to the remaining courses.

I want to start next year **from scratch** using existing course masters.

 $\bullet\ \blacktriangleright$  Click here to expand...

After [rolling](http://kb.infinitecampus.com/help/calendar-wizard-a) the calendar forward from the previous year, use the mode of Overwrite to push all course master data to the future calendar.

How do I let schools and teachers **control their own** grading setup and categories.

 $\bullet\ \blacktriangleright$  Click here to expand...

Don't use this tool in Overwrite mode - doing so would overwrite all course and section-level setup and replace it with the course master setup.

I'm **attempting to push** from a course master, but it's not working.

 $\bullet$   $\bullet$  Click here to expand...

It is possible that the course master's courses have become desynced. Use the Course Audit Report to determine which courses have become desynced.

After pushing all course masters, there is still data that **didn't get pushed.**

• Click here to expand...

Only data that is locked at the Course [Catalog](http://kb.infinitecampus.com/help/course-catalog) level gets pushed.

After overwriting courses with course master data, there are still **residual grading setup records** on courses that didn't come from the course master.

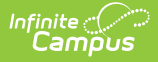

### • Click here to expand...

Grading setup at the course level that already has grades or assignments is not overwritten. Use the [Residual](http://kb.infinitecampus.com/help/residual-data-report) Data Report to locate these records. grades and assignments must be realigned or deleted for the residual grading setup to be removed.

How do I know if grading setup **pushed properly**?

• Click here to expand...

After running the push all tool, a report generates automatically. Click Get the Report in the Batch Queue List to view results.

Grading setup for some courses are managed at the course level and some are managed at the course master level, but all courses are linked to course masters. How do I get **all courses managed at the course master level** again?

 $\bullet\ \blacktriangleright$  Click here to expand...

For a future year: Push data in Overwrite mode to resync all courses to their respective course masters.

For the current year: Data can be pushed using Overwrite mode, but be careful of grades and scores entered by teachers already. Any section-level grading setup with grades and/or scores is not overwritten.

I pushed grading setup in overwrite mode and removed a task/standard at the course master level that was being used by teachers and had assignments and grades already. **How do I restore that task/standard** at the course master level and relink it so that future changes to that task/standard are pushed properly?

• Click here to expand...

Add the [task](http://kb.infinitecampus.com/help/grading-tasks-course-masters)[/standard](http://kb.infinitecampus.com/help/standards-course-masters) to the course master and push data again. The residual data for that task/standard at the section level automatically relinks to the course master.

I removed a task/standard from a course master and pushed data in Overwrite mode that resulted in residual data at the course level. Now, section-level Grade Calc Options are **set to 'No Calculation' and are grayed ou**t. What should teachers do?

• Click here to expand...

There are two ways to solve this problem:

- o Set up Grade Calc [Options](http://kb.infinitecampus.com/help/grade-calc-options-scheduling) at the course level and push that setup to sections using the Push locked data to sections option in this tool.
- Instruct teachers to realign assignments and grades to a different task/standard by updating the Task/Standard selected in the [Grading](https://kb.infinitecampus.com/help/assignments-resources#grading) section of the assignment

I need to relink all grading setup for a catalog, but **teachers manage their own Categories** and

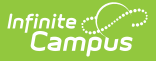

have already created them. How do I relink all grading setup except Categories?

• Click here to expand...

Push data in Overwrite mode but unmark the Categories checkbox in the **Data to be pushed** section of the tool.